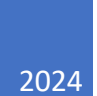

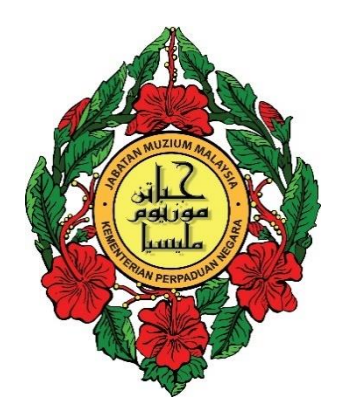

# Manual Pengguna – Pendaftaran Penyelidik Perseorangan/Institusi

## BAHAGIAN PENYELIDIKAN & DOKUMENTASI JABATAN MUZIUM MALAYSIA

# **Isi Kandungan**

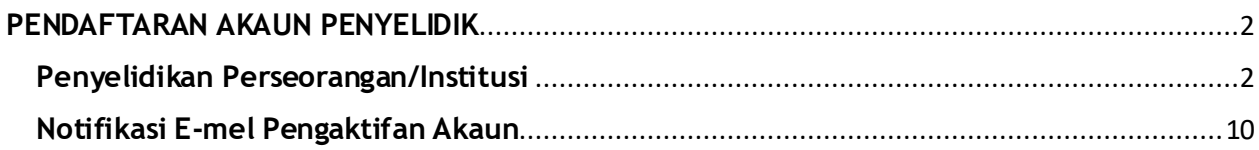

## <span id="page-2-0"></span>**PENDAFTARAN AKAUN PENYELIDIK**

#### <span id="page-2-1"></span>**Penyelidikan Perseorangan/Institusi**

- 1. Di paparan Log Masuk, klik pautan **Daftar Akaun**.
- 2. Laman 'Pendaftaran Penyelidik' akan dipaparkan.

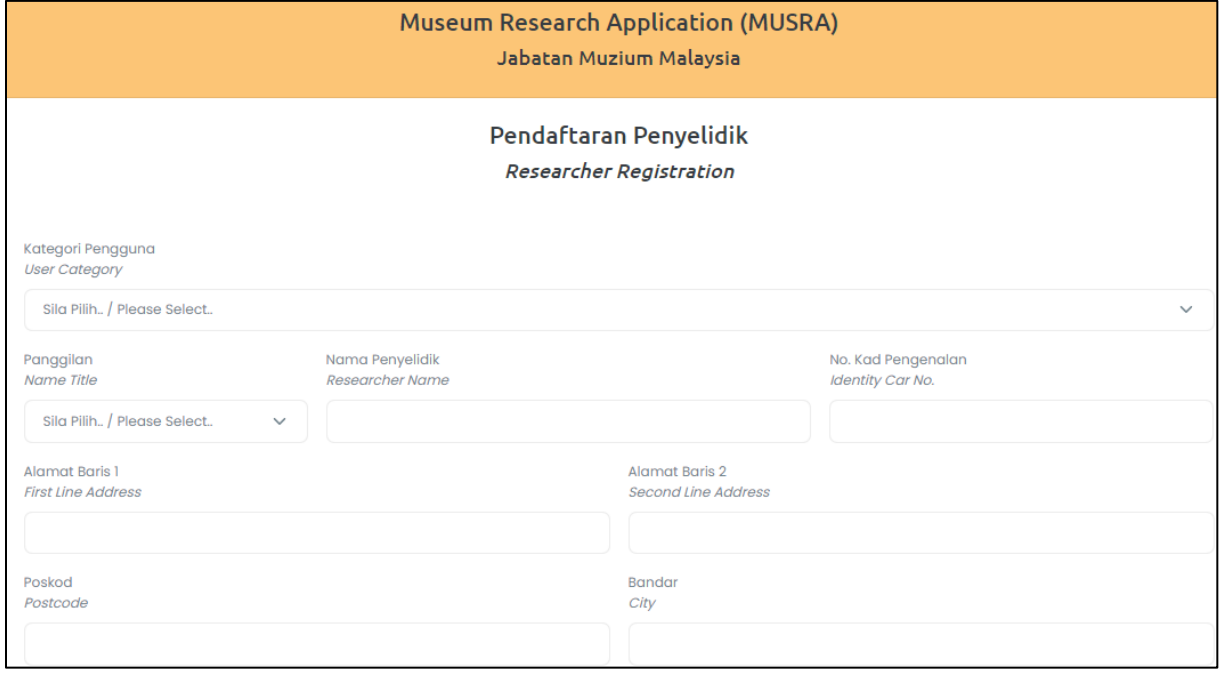

3. Klik senarai ke bawah 'Sila Pilih Kategori Pengguna' dan pilih kategori 'Perseorangan/Institusi'.

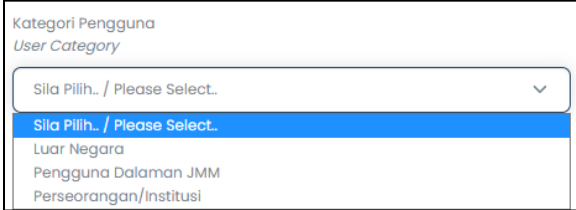

4. Klik senarai ke bawah 'Sila Pilih Panggilan' dan pilih Panggilan.

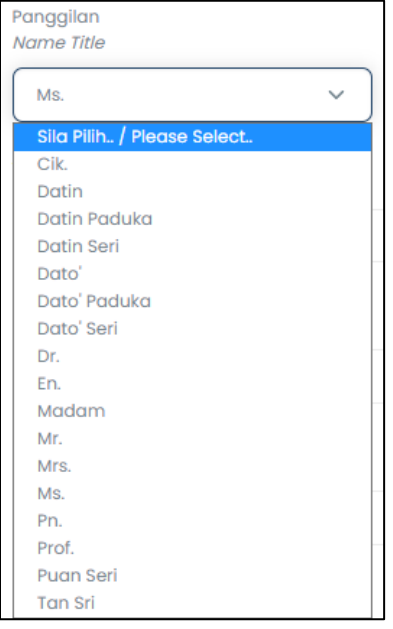

- 5. Kunci masuk pada kotak teks 'Nama Penyelidik'.
- 6. Kunci masuk pada kotak teks 'No.Kad Pengenalan.

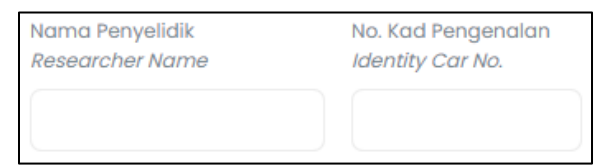

- 7. Kunci masuk pada kotak teks 'Alamat Baris 1'.
- 8. Kunci masuk pada kotak teks 'Alamat Baris 2'.
- 9. Kunci masuk pada kotak angka 'Poskod'.
- 10.Kunci masuk pada kotak teks 'Bandar'.

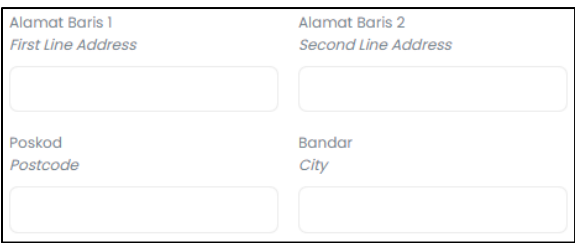

11.Klik senarai ke bawah 'Sila Pilih Negeri' dan pilih negeri yang dinginkan.

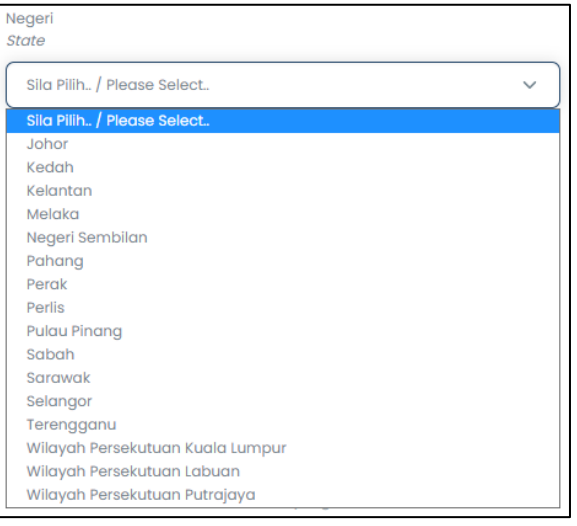

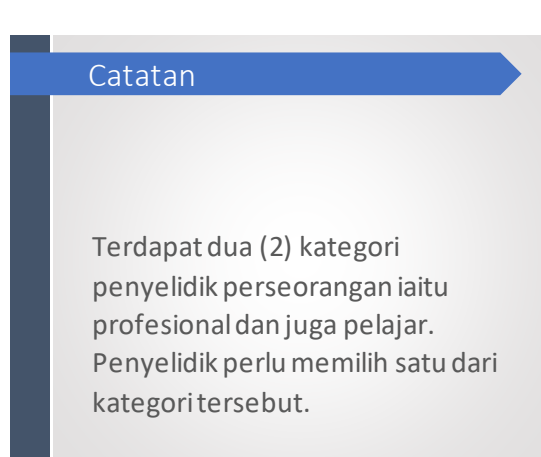

12. Kunci masuk pada kotak teks 'No. Telefon'.

13. Kunci masuk pada kotak teks 'No. Fax'.

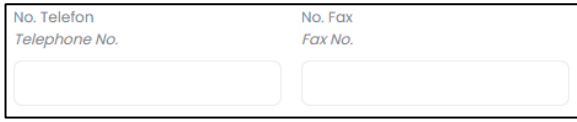

# 14.Klik di butang radio untuk pilihan samada 'Professional' atau 'Pelajar'

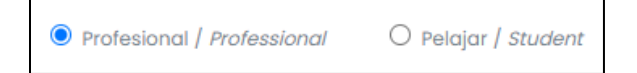

#### 15. Jika pilihan adalah '**Professional**':

• Kunci masuk pada kotak teks 'Institusi'.

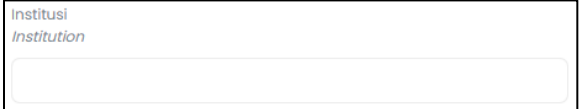

# Catatan

Penyelidik perlu mengunci masuk nama institusi/agensi/jabatan di mana penyelidik bertugas bagi kategori profesional

• Klik senarai ke bawah 'Sila Pilih Pendidikan' dan pilih tahap pendidikan mengikut tahap pendidikan penyelidik.

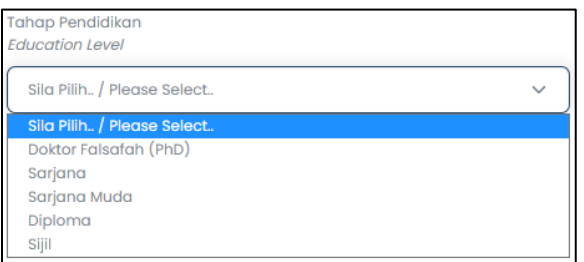

16. Jika pilihan adalah '**Pelajar**':

• Kunci masuk pada kotak teks 'Institusi'.

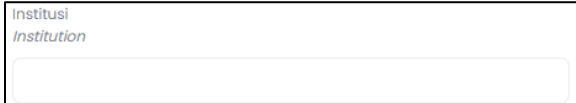

• Klik senarai ke bawah 'Sila Pilih Pendidikan' dan pilih tahap pendidikan mengikut tahap pendidikan penyelidik.

# Catatan

Penyelidik berkategori pelajar perlu mengunci masuk nama universiti/kolej/matrikulasi/institusi/ dimana penyelidik menuntut. Ini dapat membantu sistem untuk menjana statistik pelaporan.

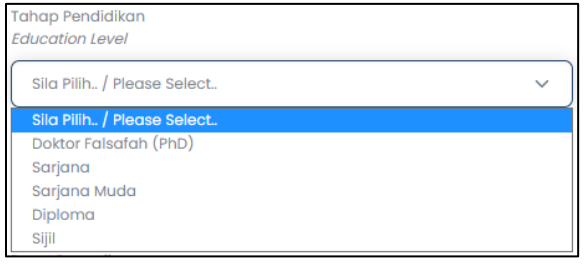

• Klik senarai ke bawah 'Sila Pilih Jenis Pusat Pengajian' dan pilih jenis pusat pengajian dimana penyelidik menuntut.

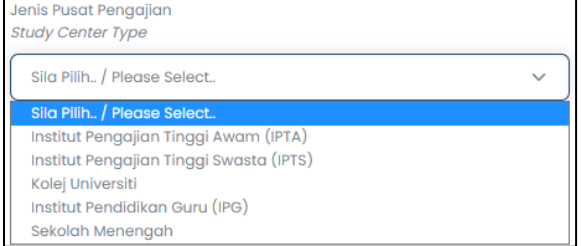

• Klik senarai ke bawah 'Sila Pilih Pusat Pengajian' dan pilih pusat pengajian yang sesuai.

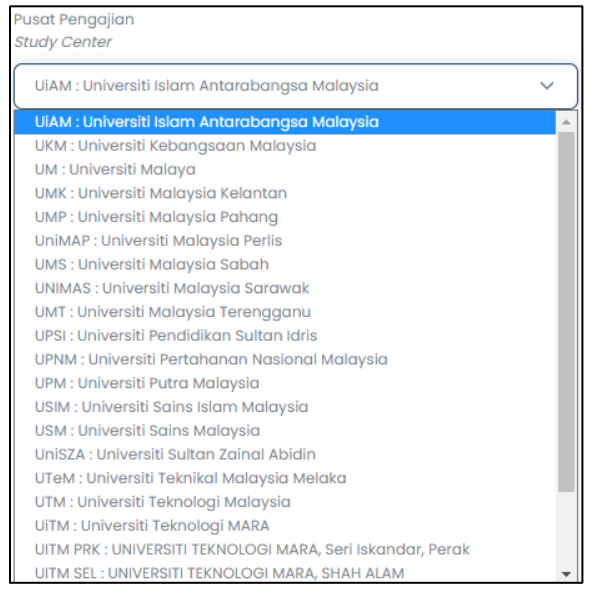

- Jika nama pusat pengajian pilihan tiada dalam senarai, sila pilih Lain-Lain (berada di kedudukan paling bawah) untuk menambah maklumat nama pusat pengajian yang baharu.
- Untuk membuat penambahan, kunci masuk pada kotak teks 'Kod Sekolah/Pusat Pengajian' dan kotak teks 'Nama Sekolah/Pusat Pengajian'.

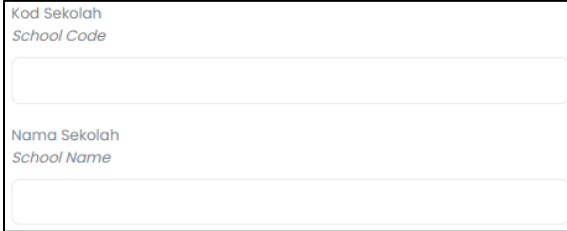

# 17.Kunci masuk pada kotak teks 'ID Pengguna'. 18.Kunci masuk pada kotak teks Email'.

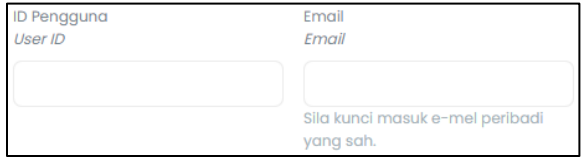

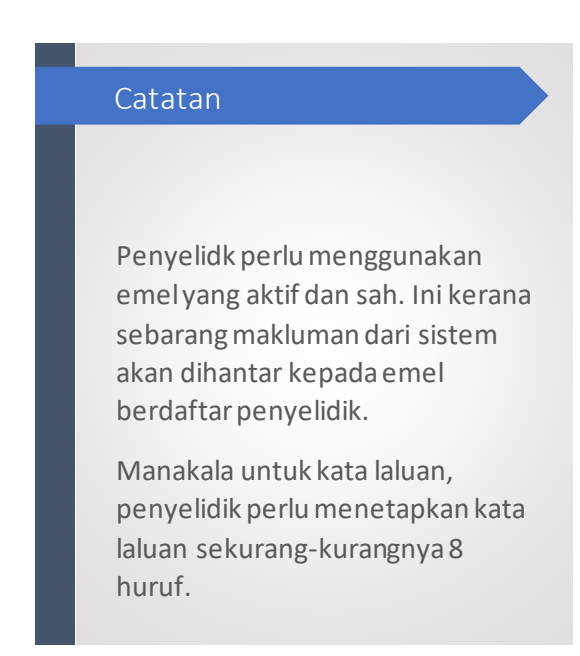

#### 19.Kunci masuk pada kotak teks 'Katalaluan'.

#### 20.Kunci masuk pada kotak teks 'Sah Katalaluan'.

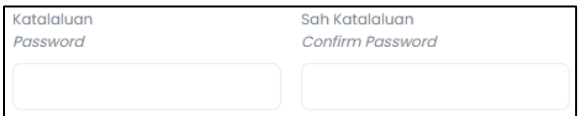

#### 21. Sila tanda pada kotak tanda reCAPTCHA yang berlabel '**I'm**

#### **not a robot**' untuk tujuan sekuriti system.

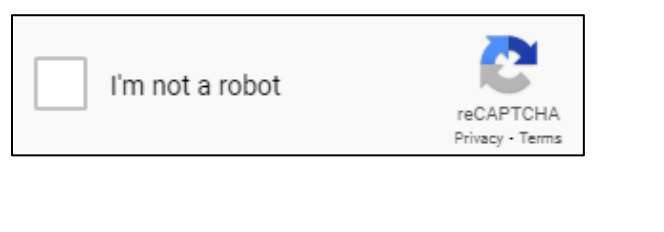

22. Klik butang **Datter** *legister* 

#### 23.Mesej 'Maklumat pendaftaran penyelidik berjaya disimpan.

Maklumat pendaftaran penyelidik berjaya disimpan.. Sila sahkan pengaktifan akaun anda menerusi e-mel maryamnajmuin@gmail.com. Klik disini untuk kembali ke paparan daftar masuk.

**Catatan:**

Sekiranya maklumat penyelidik Berjaya didaftarkan, satu (1) emel notifikasi akan dihantar ke emel berdaftar penyelidik. Sila rujuk sub-seksyen [Notifikasi E-Mel Pengaktifan Akaun ] untuk keterangan lanjut.

#### 24. Sila sahkan pengaktifan akaun anda menerusi e-mel [**e-mel pemohon**].

admin Notifikasi Pendaftaran Akaun Penyelidik

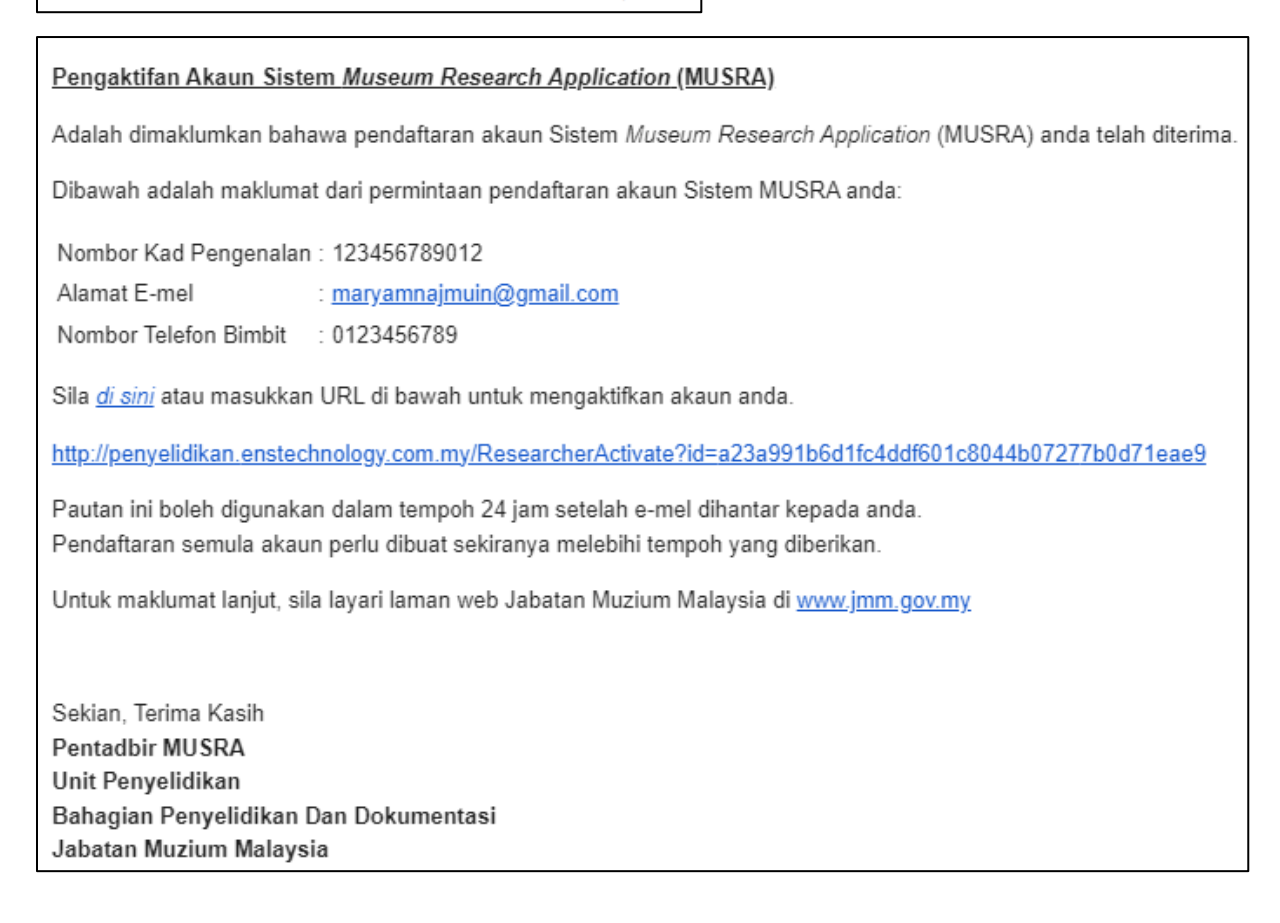

#### 25.*Klik disini* [**pautan log masuk sistem**] untuk pengesahan akaun.

#### 26.Mesej Pengaktifan Akaun dipaparkan.

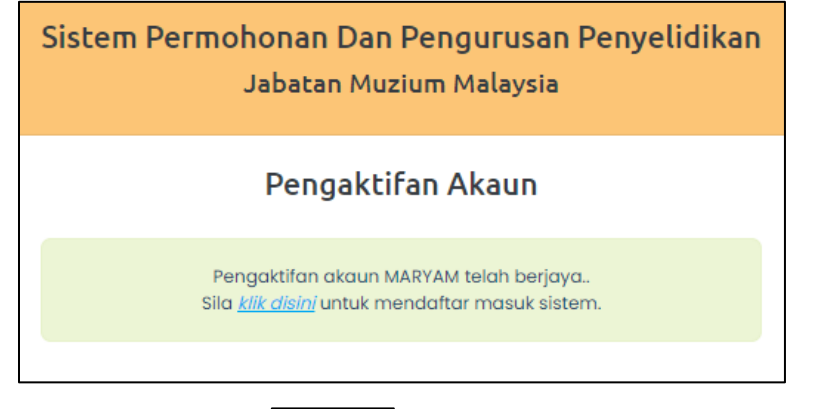

27. Tekan pautan *klik disini* untuk kembali ke paparan daftar masuk.

28.Tetingkap Log Masuk akan dipaparkan.

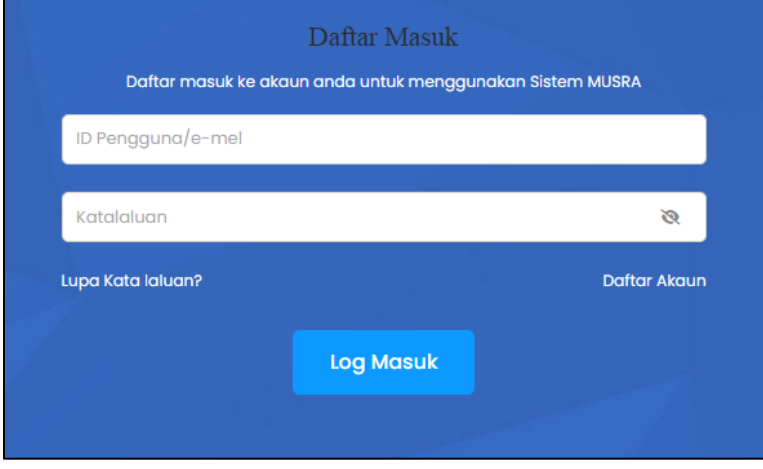

#### <span id="page-10-0"></span>**Notifikasi E-mel Pengaktifan Akaun**

1. Setelah penyelidik menghantar permohonan pendaftaran, satu notifikasi e-mel akan dijana secara automatik kepada penyelidik berkenaan untuk memaklumkan tentang pengaktifan akaun baharu.

admin Notifikasi Pendaftaran Akaun Penyelidik

- 2. Penyelidik boleh membuka e-mel untuk melihat notifikasi yang telah dijana.
- 3. Notifikasi e-mel berkenaan mengandungi maklumat berikut:
	- No Kad Pengenalan
	- Alamat E-mel
	- No Telefon Bimbit
	- Pautan dan URL ke laman makluman pengaktifan akaun.

Pengaktifan Akaun Sistem Museum Research Application (MUSRA)

Adalah dimaklumkan bahawa pendaftaran akaun Sistem Museum Research Application (MUSRA) anda telah diterima.

Dibawah adalah maklumat dari permintaan pendaftaran akaun Sistem MUSRA anda:

Nombor Kad Pengenalan: 123456789012

Alamat E-mel : maryamnajmuin@gmail.com

Nombor Telefon Bimbit : 0123456789

Sila di sini atau masukkan URL di bawah untuk mengaktifkan akaun anda.

http://penyelidikan.enstechnology.com.my/ResearcherActivate?id=a23a991b6d1fc4ddf601c8044b07277b0d71eae9

Pautan ini boleh digunakan dalam tempoh 24 jam setelah e-mel dihantar kepada anda. Pendaftaran semula akaun perlu dibuat sekiranya melebihi tempoh yang diberikan.

Untuk maklumat lanjut, sila layari laman web Jabatan Muzium Malaysia di www.jmm.gov.my

Sekian, Terima Kasih Pentadbir MUSRA Unit Penyelidikan Bahagian Penyelidikan Dan Dokumentasi Jabatan Muzium Malaysia

4. Klik pada pautan berkenaan klik disini atau masukkan URL

http://penyelidikan.enstechnology.com.my/ResearcherActivate?id=a23a991b6d1fc4ddf601c8044b07277b0d71eae9

ke pelayan web untuk pengaktifan akaun.

5. Akaun akan diaktifkan dalam sistem MUSRA.

Sistem Permohonan Dan Pengurusan Penyelidikan Jabatan Muzium Malaysia Pengaktifan Akaun Pengaktifan akaun MARYAM telah berjaya.. Sila klik disini untuk mendaftar masuk sistem.